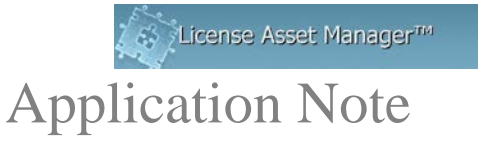

## **Configuring Active Directory in LAMUM**

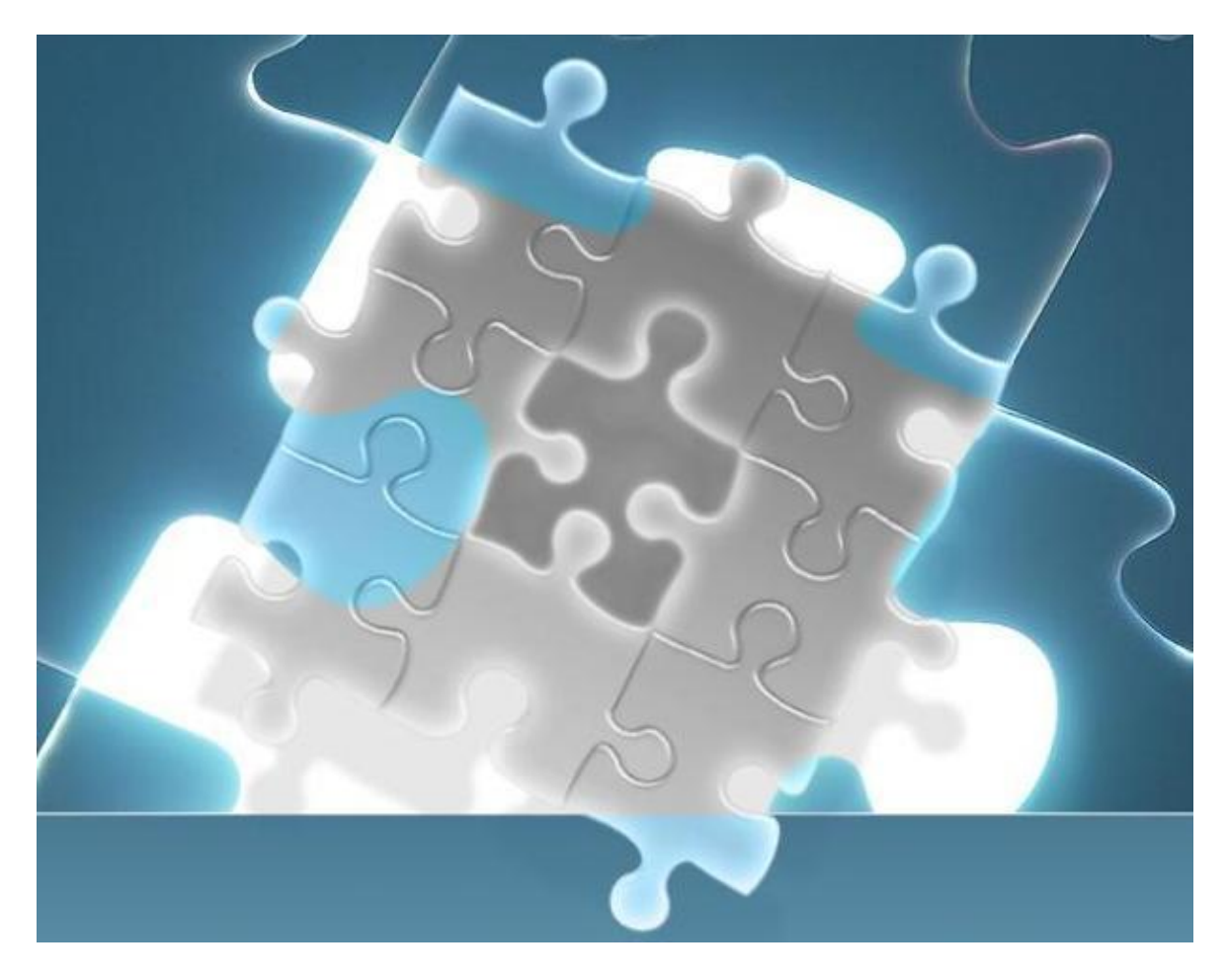

© 2013 TeamEDA. All rights reserved. TeamEDA, the TeamEDA logo, License Asset Manager and all marks relating to TeamEDA products and services referenced<br>herein are either trademarks or registered trademarks of TeamEDA or i

## **Configuring Active Directory**

LAMUM has the ability to connect to your organization's Active Directory (AD) server to match usernames/ID with user information. Setting up AD allows LAMUM access to the AD server to poll for user specific information such as email address, phone number, location, and other contact information. LAMUM users will simply click on a username/ID to access this information from within LAMUM. The AD link is also an important component in the Long Checkout Alert system, which can automatically send a "Warning Message" to the violator of a Long Checkout rule, using the Users email address. The mail server must also be set and active for the Alerts to go out.

So the Active Directory link has 2 purposes:

- Be able to see username/ID information in the Current Users report, Historical Detail report by user, and the User Detail report
- Be able to automatically send out long checkout Warning Messages

The Active Directory setup screen can be found under Usage, Admin,....."Mail & Active Directory Setup". Read the tutorial to the right of the setup fields.

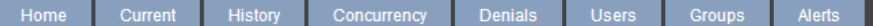

## **Active Directory and Mail Server Settings.**

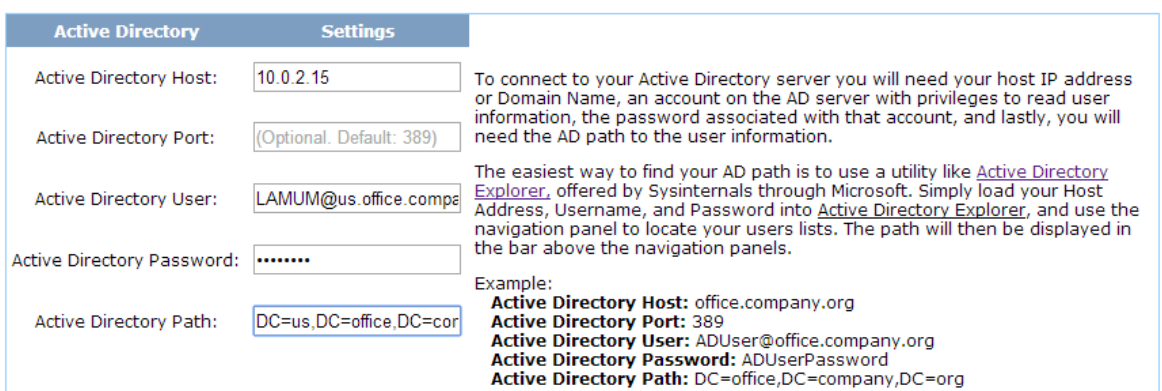

Gather the following information from your AD administrator:

- 1. IP address or domain of the AD server
	- a. We recommend for attempting the domain address in the configuration.
	- b. If unable to connect via domain, then try the IP address
- 2. Port number used by the AD server if non standard
	- a. The standard port used for AD is 389
	- b. If your AD server is operating on 389, it does not need to be added to the configuration.
- 3. Create a user account for LAMUM to use with access to the AD directory
	- a. Any user account with AD access should work with LAMUM
		- b. Best practice is to create a user account strictly for LAMUM instead of sharing an account with a user or other application.
- 4. Create a password for LAMUM user account
- 5. The LDAP path for the AD server
	- a. See below.

© 2013 TeamEDA. All rights reserved. TeamEDA, the TeamEDA logo, License Asset Manager and all marks relating to TeamEDA products and services referenced herein are either trademarks or registered trademarks of TeamEDA or it's affiliates. All other trademarks are the property of their respective owners.

Active Directory LDAP pathing is an important setting to configuring AD within LAMUM. This is the information that tells LAMUM where on the AD server to look for user information. It is best to keep the path as broad as possible. LAMUM will search the entirety of the path you set for user information.

LDAP path example: For a domain: us.office.company.org<br>LDAP Path: DC=us,DC=office,DC= DC=us,DC=office,DC=company,DC=org

If you are having troubles finding the correct path, there are utilities available that will assist you in finding the correct path. One such utility is "Active Directory Explorer" available from **Microsoft** via download.

http://technet.microsoft.com/en-us/sysinternals/bb963907.aspx

Using the utility, connect to the AD server with the same information you plan on using for LAMUM.

## **Notes on multiple-domain AD organizations:**

Current LAMUM only supports a single AD server/domain. We are looking at methods of connecting to multiple AD servers across different networks.

**If you get stuck-**

Contact TeamEDA for help: 603-656-5200 support@teameda.com

© 2013 TeamEDA. All rights reserved. TeamEDA, the TeamEDA logo, License Asset Manager and all marks relating to TeamEDA products and services referenced herein are either trademarks or registered trademarks of TeamEDA or it's affiliates. All other trademarks are the property of their respective owners.